# **GARMIN.**

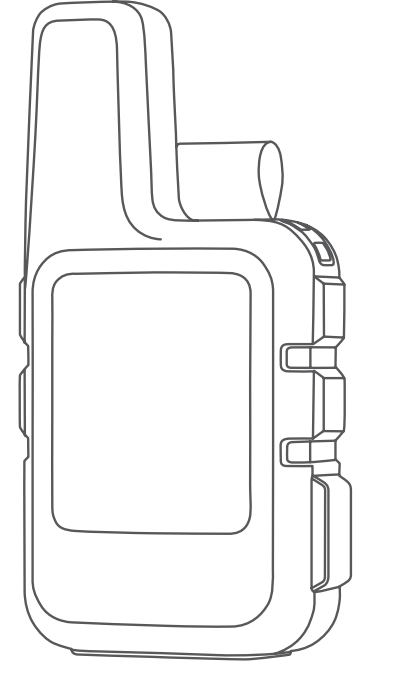

# INREACH® MINI 2

# Manual del usuario

© 2022 Garmin Ltd. o sus subsidiarias

Todos los derechos reservados. De acuerdo con las leyes de copyright, este manual no podrá copiarse, total o parcialmente, sin el consentimiento por escrito de Garmin. Garmin se reserva el derecho a cambiar o mejorar sus productos y a realizar modificaciones en el contenido de este manual sin la obligación de comunicar a ninguna persona u organización tales modificaciones o mejoras. Visita [www.garmin.com](http://www.garmin.com) para ver actualizaciones e información adicional sobre el uso de este producto.

Garmin®, the Garmin logo, ANT+®, fēnix®, inReach®, and TracBack® are trademarks of Garmin Ltd. or its subsidiaries, registered in the USA and other countries. Garmin Explore™, Garmin Express™, Garmin Messenger™, and MapShare™ are trademarks of Garmin Ltd. or its subsidiaries. These trademarks may not be used without the express permission of Garmin.

The BLUETOOTH® word mark and logos are owned by the Bluetooth SIG, Inc. and any use of such marks by Garmin is under license. Facebook™ and the Facebook logo are trademarks of Facebook and its affiliate companies. Iridium®is a registered trademark of Iridium Satellite LLC. TWITTER™ and the Twitter logo are trademarks of Twitter, Inc. or its affiliates. Other trademarks and trade names are those of their respective owners.

COFETEL/IFT: RCPGAIN17-1232-A2

# Contenido

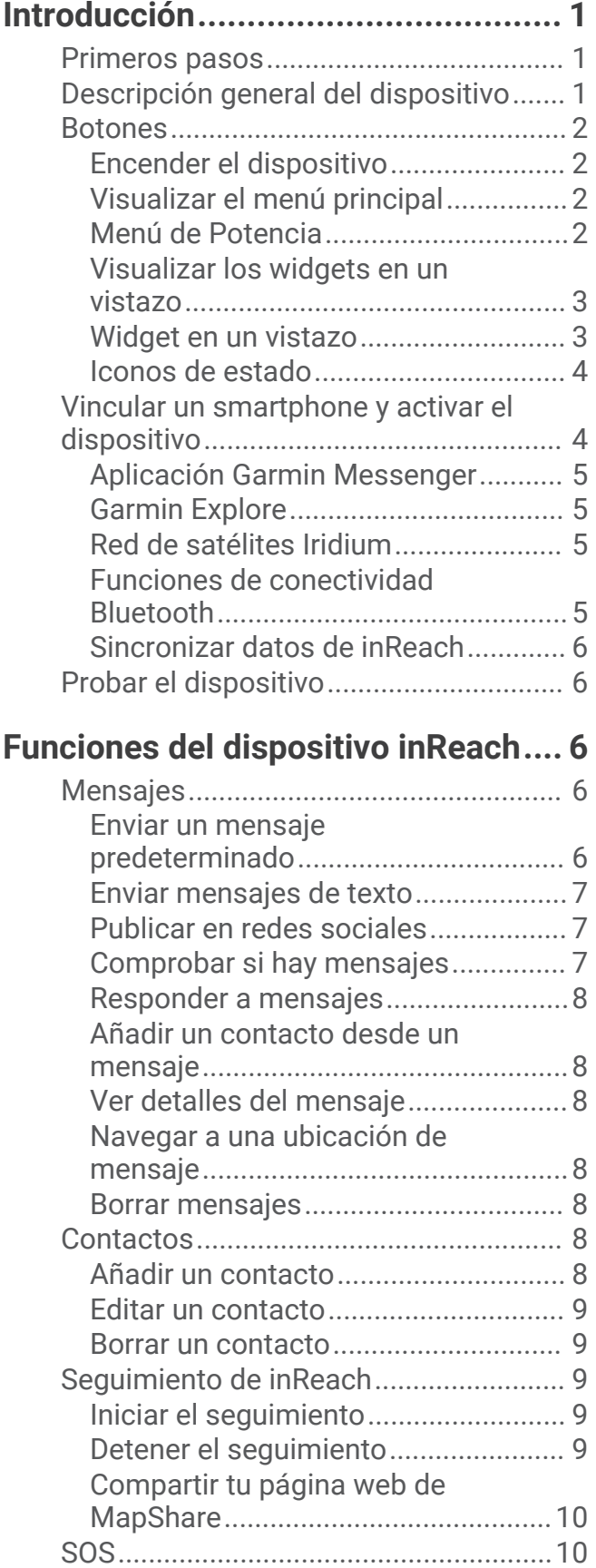

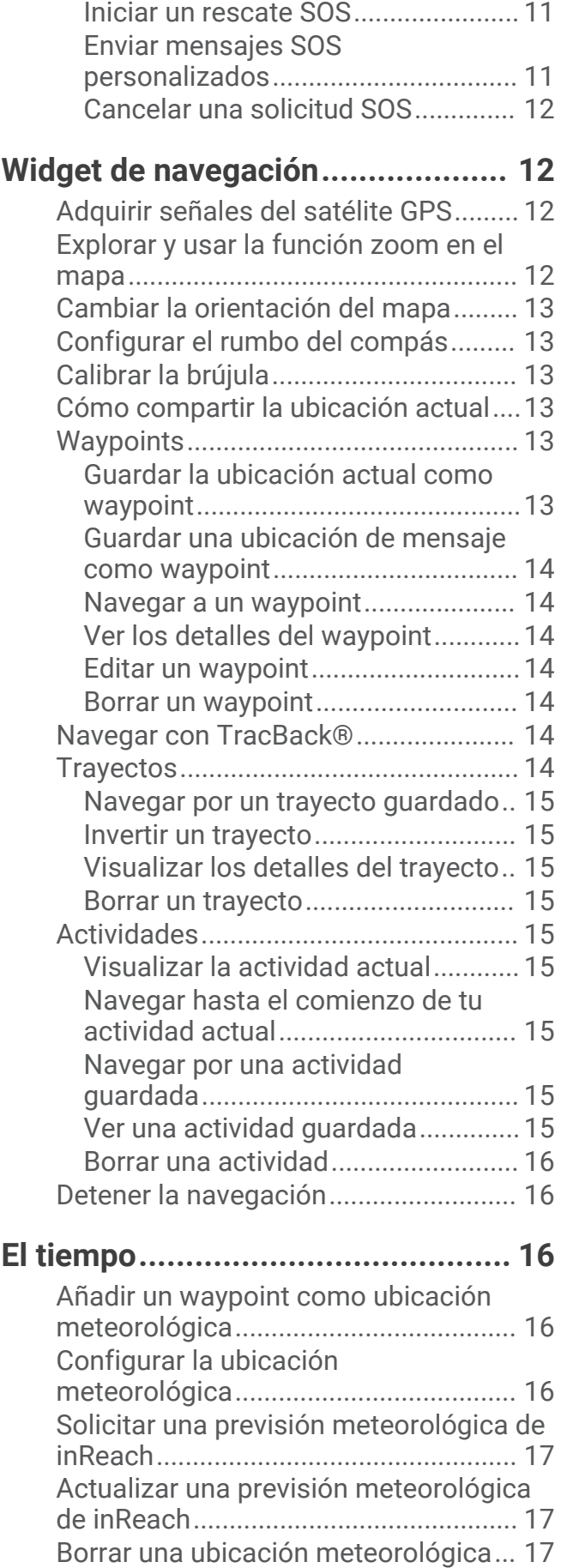

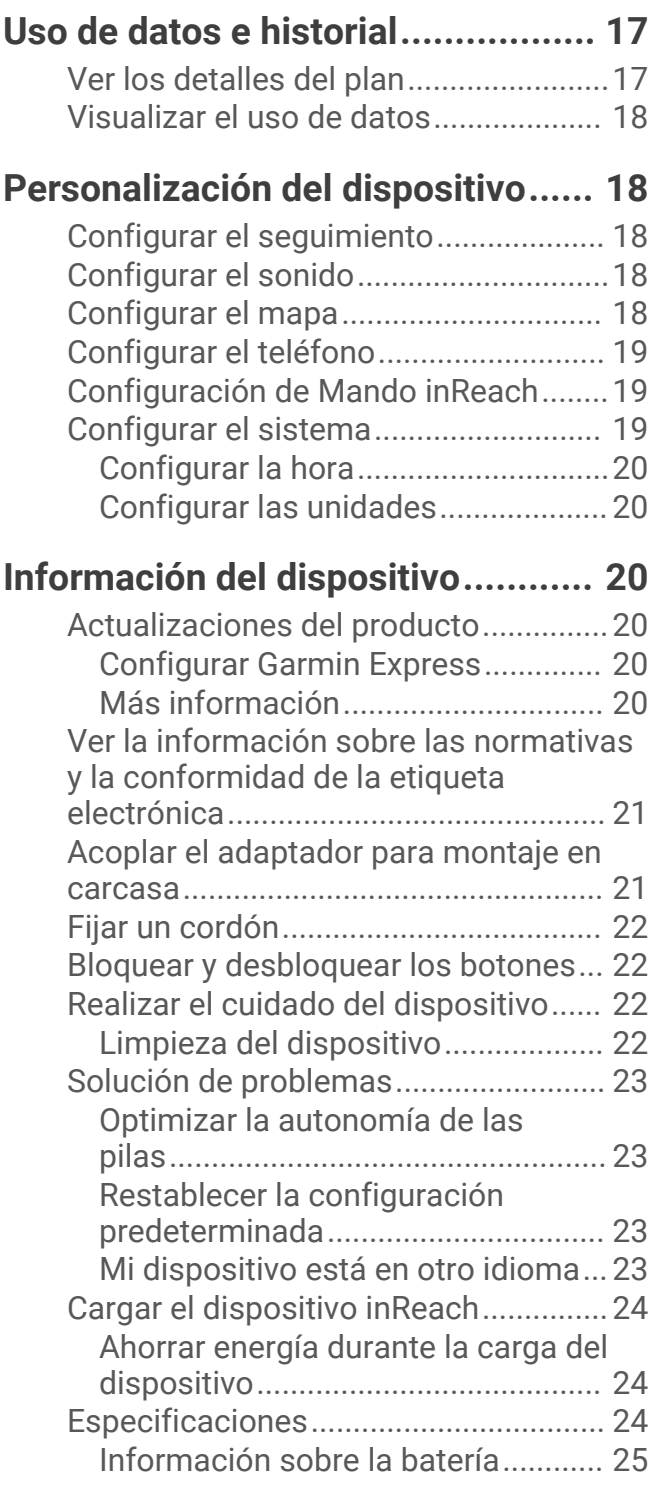

# Introducción

#### **ADVERTENCIA**

<span id="page-4-0"></span>Consulta la guía *Información importante sobre el producto y tu seguridad* que se incluye en la caja del producto y en la que encontrarás advertencias e información importante sobre el producto.

# Primeros pasos

Cuando utilices el dispositivo por primera vez, debes realizar las siguientes tareas para configurarlo y familiarizarte con sus funciones básicas.

- 1 Mantén pulsado (b) para encender el dispositivo.
- **2** Sigue las instrucciones que aparecen en pantalla para seleccionar el idioma y empezar a activar el dispositivo.
- **3** Descarga la aplicación Garmin Messenger™ en tu teléfono y sigue las instrucciones que aparecen en pantalla para vincular y activar el dispositivo (*[Vincular un smartphone y activar el dispositivo](#page-7-0)*, página 4).

Puedes usar la aplicación Garmin Messenger para redactar y enviar mensajes desde el teléfono.

**4** Descarga la aplicación Garmin Explore™ en el teléfono e inicia sesión con las credenciales que usaste para activar un plan de servicios.

Puedes usar la aplicación Garmin Explore para planificar aventuras, navegar y compartir datos con amigos y familiares.

- **5** Sincroniza el dispositivo con la aplicaciónGarmin Messenger o Garmin Explore (*[Sincronizar datos de inReach](#page-9-0)*, [página 6](#page-9-0)).
- **6** Prueba el dispositivo antes de emprender una ruta (*[Probar el dispositivo](#page-9-0)*, página 6).

# Descripción general del dispositivo

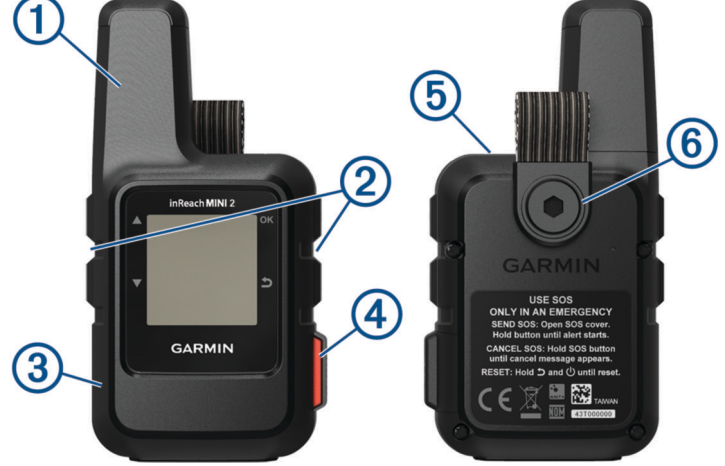

<span id="page-5-0"></span>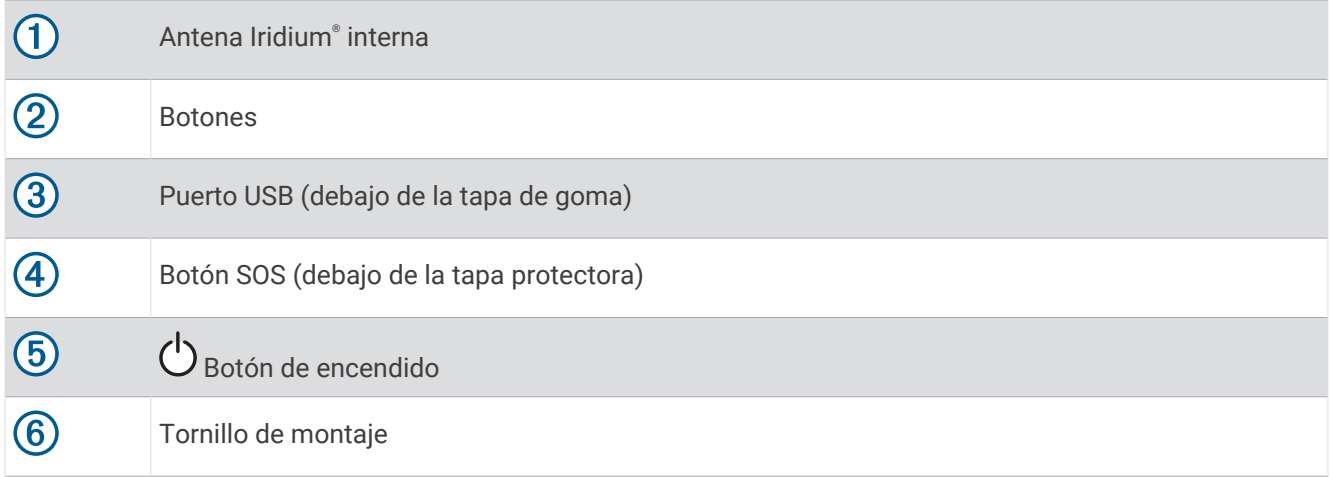

## **Botones**

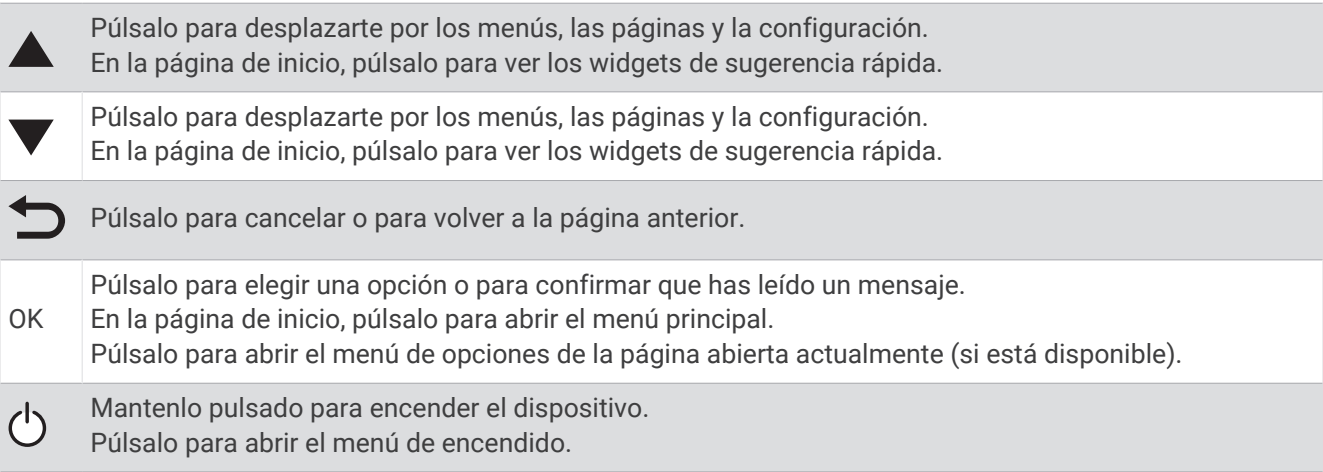

## Encender el dispositivo

Mantén pulsado  $\bigcirc$ .

#### Visualizar el menú principal

- **1** En la página de inicio, pulsa **OK** para abrir el menú principal.
- **2** Pulsa ▲ o ▼ para desplazarte por las opciones del menú.

## Menú de Potencia

El menú de Potencia muestra la autonomía de la pila/batería del dispositivo. También te permite ajustar la configuración y apagar el dispositivo.

Pulsa  $\bigcirc$  para abrir el menú de encendido.

 $\boxed{6}$ : muestra el nivel actual de la batería.

**Bloquear botones**: bloquea los botones del dispositivo para evitar pulsaciones accidentales.

**Silenciar sonidos**: silencia todos los tonos del dispositivo.

**Brillo**: ajusta el brillo de la pantalla.

**Apagar**: apaga el dispositivo.

#### <span id="page-6-0"></span>Visualizar los widgets en un vistazo

Los widgets en un vistazo permiten acceder rápidamente a los mensajes, el seguimiento, la navegación, la previsión meteorológica y mucho más (*Widget en un vistazo*, página 3).

**1** Desde la página de inicio, pulsa  $\triangle$  o  $\blacktriangledown$ .

El dispositivo se desplaza por los widgets en un vistazo y muestra los datos de resumen de cada uno.

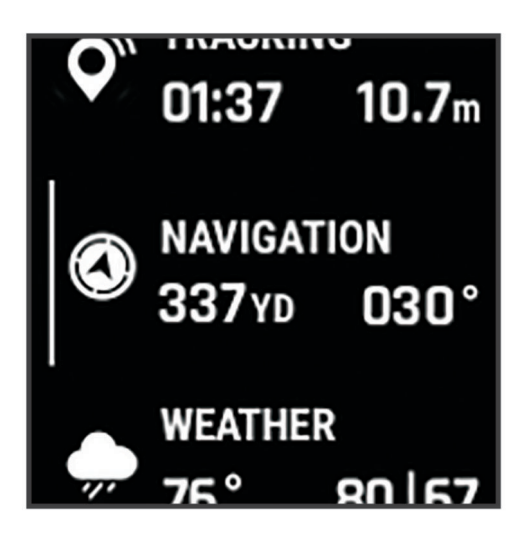

- **2** Pulsa **OK** para ver más información.
- **3** Pulsa **OK** para abrir el menú de opciones (si está disponible).

#### Widget en un vistazo

En la página de inicio, pulsa  $\triangle$  o  $\blacktriangledown$  para desplazarte por los widgets de sugerencia rápida.

**Página de inicio**: muestra los iconos de fecha, hora y estado (*[Iconos de estado](#page-7-0)*, página 4).

- **Activación**: permite activar el dispositivo si se ha omitido la activación durante la configuración inicial (*[Vincular](#page-7-0)  [un smartphone y activar el dispositivo](#page-7-0)*, página 4).
- **Mensajes**: permite enviar y recibir mensajes de texto mediante la red de satélites de Iridium (*[Mensajes](#page-9-0)*, [página 6](#page-9-0)).
- **Seguimiento**: permite iniciar y detener el seguimiento. Durante el seguimiento, el widget en un vistazo muestra la distancia recorrida y el tiempo invertido (*[Seguimiento de inReach](#page-12-0)*, página 9).
- **Navegación**: muestra información de la ubicación y proporciona acceso a funciones de navegación adicionales (*[Widget de navegación](#page-15-0)*, página 12).

**El tiempo**: permite solicitar la previsión meteorológica (*El tiempo*[, página 16\)](#page-19-0).

**Comprobar si hay mensajes**: permite comprobar si hay mensajes nuevos (*[Comprobar si hay mensajes](#page-10-0)*, [página 7](#page-10-0)).

#### <span id="page-7-0"></span>Iconos de estado

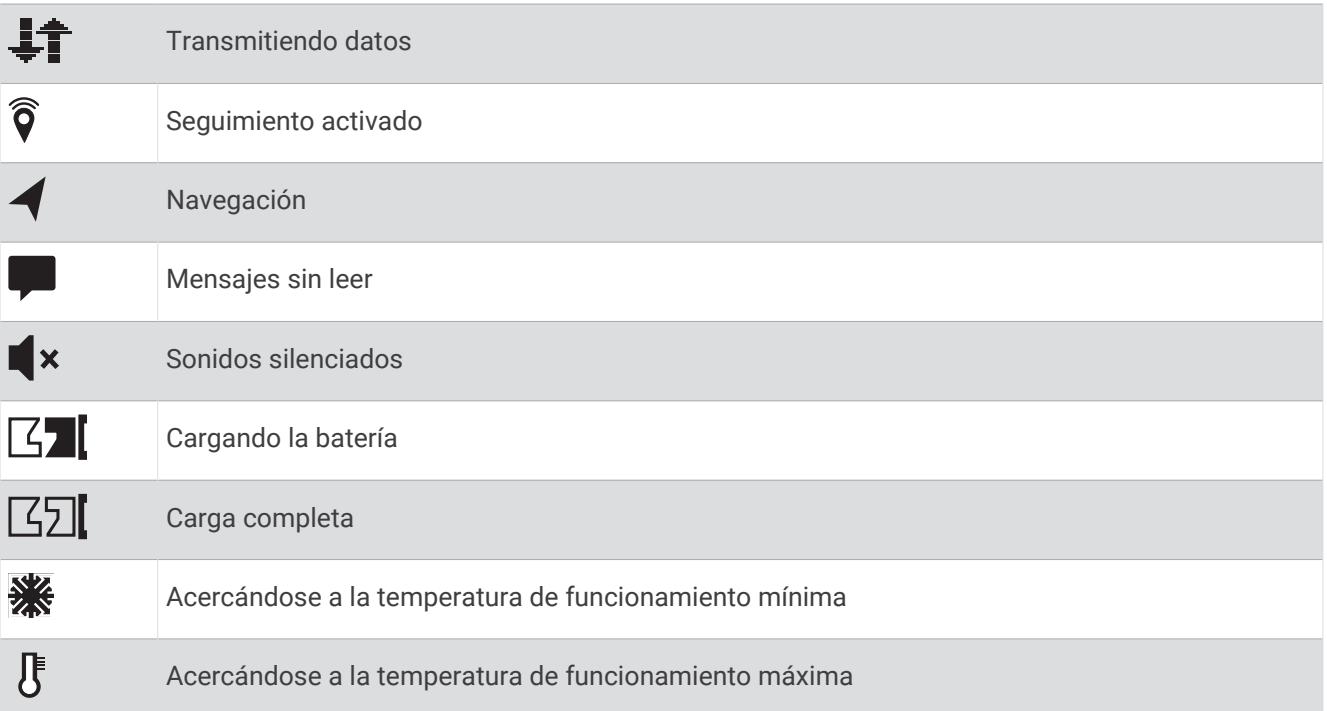

## Vincular un smartphone y activar el dispositivo

#### **ADVERTENCIA**

Para poder usar las funciones de inReach del dispositivo, como los mensajes, el servicio SOS, el seguimiento y Previsión meteorológica de inReach, debes disponer de una suscripción activa a un servicio por satélite. Prueba siempre el dispositivo antes de utilizarlo al aire libre.

El dispositivo inReach funciona mejor cuando se vincula con la aplicación Garmin Messenger. La aplicación te permite redactar y enviar mensajes a través del smartphone, así como sincronizar los contactos y los mensajes predeterminados.

- **1** Enciende el dispositivo inReach.
- **2** El teléfono compatible debe estar a una distancia máxima de 10 m (33 ft) del dispositivo.
- **3** En la tienda de aplicaciones del smartphone, descarga la aplicación Garmin Messenger y sigue las instrucciones que aparecen en pantalla para completar el proceso de vinculación.
- **4** Sigue las instrucciones que aparecen en pantalla para activar un plan de servicios de suscripción.

Una vez que los dispositivos se hayan vinculado, se conectarán automáticamente cuando estén encendidos y se encuentren dentro del alcance Bluetooth<sup>®</sup>.

#### <span id="page-8-0"></span>Aplicación Garmin Messenger

#### **ADVERTENCIA**

Para usar determinadas funciones de inReach de la aplicación Garmin Messenger, como el servicio SOS, el seguimiento y la Previsión meteorológica de inReach, debes disponer de una suscripción activa a un servicio por satélite y un dispositivo inReach conectado. Prueba siempre la aplicación antes de utilizarla al aire libre.

Con una suscripción a inReach y un dispositivo inReach conectado, puedes usar la aplicación Garmin Messenger para acceder al seguimiento, el servicio SOS y la Previsión meteorológica de inReach, y para gestionar el plan de servicios. También puedes utilizar la aplicación para enviar mensajes a otros usuarios de inReach, así como a amigos y familiares. La aplicación funciona tanto a través de la red por satélite Iridium como de Internet (mediante una conexión inalámbrica o de datos móviles en el smartphone). Los mensajes enviados mediante una conexión inalámbrica o los datos móviles del teléfono no suponen un cargo de datos ni cargos adicionales en tu suscripción a inReach. Los mensajes recibidos pueden implicar un cargo si se intenta entregar el mensaje tanto a través de la red satelital Iridium como de Internet. Se aplican las tarifas estándar de los mensajes de texto de tu plan de datos móviles.

Sin una suscripción a inReach, la aplicación también ofrece una experiencia de mensajería para tus amigos y familiares. Cualquier persona puede descargar la aplicación y conectar su smartphone, lo que les permite comunicarse a través de Internet con otros usuarios de la aplicación (no es necesario iniciar sesión). Los usuarios de la aplicación también pueden crear hilos de mensajes de grupo con otros números de teléfono SMS. Los nuevos miembros que se añadan al mensaje de grupo pueden descargar la aplicación para consultar los mensajes.

#### Garmin Explore

El sitio web y la aplicación Garmin Explore te permiten planificar viajes y almacenar puntos intermedios, trayectos y colecciones en la nube. Ofrecen funciones de planificación avanzadas tanto en línea como sin conexión, al permitir compartir y sincronizar la información con un dispositivo Garmin<sup>®</sup> compatible. Puedes usar la aplicación para descargar mapas, de manera que puedas acceder a ellos sin conexión y navegar a cualquier lugar sin usar tu servicio móvil.

Puedes descargar la aplicación Garmin Explore en la tienda de aplicaciones de tu teléfono o desde [explore](http://explore.garmin.com) [.garmin.com](http://explore.garmin.com).

#### Red de satélites Iridium

El dispositivo Iridium necesita una visión despejada del cielo para poder transmitir los mensajes y los puntos de track a través de la red de satélites . Si no se dispone de una visión despejada del cielo, el dispositivo intentará enviar la información hasta que adquiera las señales del satélite.

**SUGERENCIA:** para obtener una conexión óptima con los satélites, coloca el dispositivo con la antena orientada hacia el cielo.

#### Funciones de conectividad Bluetooth

El dispositivo ofrece diversas funciones de conectividad Bluetooth con tu teléfono compatible a través de las aplicaciones Garmin Explore y Garmin Messenger.

- **Aplicaciones para descargar**: visualiza mapas descargados, como imágenes aéreas y mapas de cuadrantes USGS, en la aplicación Garmin Explore. Descárgate los mapas y las cartas antes de empezar el viaje.
- **Sincronizar**: tanto la aplicación Garmin Explore como la Garmin Messenger pueden sincronizar datos con el dispositivo, como cambios de plan, contactos y mensajes.
- **Mensajes**: tanto la aplicación Garmin Explore como la Garmin Messenger te permiten leer y escribir mensajes y acceder a la lista de contactos del teléfono. Los mensajes se muestran en los dos dispositivos.

**NOTA:** solo puedes tener un teléfono vinculado a tu dispositivo inReach a la vez.

#### <span id="page-9-0"></span>Sincronizar datos de inReach

Tras realizar modificaciones en los datos, por ejemplo, cambios de plan, en los contactos o los mensajes predeterminados, debes sincronizar tu dispositivo a través de la aplicación.

- **1** Abre la aplicación vinculada Garmin Messenger o Garmin Explore.
- **2** Espera mientras se sincronizan tus datos.

**SUGERENCIA:** puedes comprobar el estado de la conexión en la pestaña Dispositivo de la aplicación.

# Probar el dispositivo

Prueba el dispositivo al aire libre antes de utilizarlo en una ruta para asegurarte de que tu suscripción a los servicios por satélite esté activa.

- **1** En la página de inicio, pulsa **OK** para abrir el menú principal.
- **2** Selecciona **Plan de servicios** > **Servicio de prueba**.
- **3** Pulsa **OK**.
- **4** Selecciona **Iniciar prueba**.

Espera mientras el dispositivo envía un mensaje de prueba. Cuando recibas un mensaje de confirmación, significa que el dispositivo está listo para utilizarse.

# Funciones del dispositivo inReach

#### **ADVERTENCIA**

Para poder usar las funciones de inReach del dispositivo inReach Mini 2, como los mensajes, el servicio SOS, el seguimiento y la Previsión meteorológica de inReach, debes disponer de una suscripción activa a un servicio por satélite. Prueba siempre el dispositivo antes de utilizarlo al aire libre.

Asegúrate de que dispones de una vista a cielo abierto al utilizar las funciones de mensajería, seguimiento y SOS del dispositivo, ya que estas funciones requieren acceso por satélite para funcionar correctamente.

#### *AVISO*

En algunas jurisdicciones se regula o prohíbe el uso de los dispositivos de comunicación por satélite. Es responsabilidad del usuario conocer y cumplir todas las leyes aplicables en las jurisdicciones donde tiene intención de usar el dispositivo.

# **Mensajes**

El dispositivo inReach Mini 2 envía y recibe mensajes de texto mediante la red de satélites Iridium. Puedes enviar mensajes a un número de teléfono con capacidad de recepción SMS, a una dirección de correo electrónico o a otro dispositivo con tecnología inReach. Todos los mensajes que envíes incluyen los detalles de tu ubicación (siempre que esté permitido).

#### Enviar un mensaje predeterminado

Los mensajes predeterminados son mensajes con texto y destinatarios predefinidos. Puedes utilizar la aplicación Garmin Messenger para personalizar los destinatarios.

- **1** En la página de inicio, pulsa **OK** para abrir el menú principal.
- **2** Selecciona **Hacer check-in**.
- **3** Pulsa  $\triangle$  o  $\triangledown$  para desplazarte por los mensajes predeterminados.
- **4** Pulsa **OK** para seleccionar un mensaje.
- **5** Pulsa **OK** para enviar el mensaje.

#### <span id="page-10-0"></span>Enviar mensajes de texto

- **1** En la página de inicio, pulsa **OK** para abrir el menú principal.
- **2** Selecciona **Enviar mensaje**.
- **3** Elige los destinatarios de la lista de contactos o selecciona **Escribir contacto** para introducir la información de contacto de cada destinatario.
- **4** Selecciona **Siguiente**.
- **5** Selecciona una opción:
	- Para utilizar un mensaje predeterminado, pulsa  $\triangle$  o  $\blacktriangledown$  para desplazarte por los mensajes de texto rápidos.

**NOTA:** añade y edita mensajes de texto rápidos en el sitio web de Garmin Explore.

• Para escribir un mensaje personalizado, selecciona **Escribe un mensaje**.

**NOTA:** para elegir entre las opciones de autocompletar, comienza a escribir una palabra, mantén pulsado **OK** y utiliza  $\land$  y  $\blacktriangledown$  para desplazarte por las opciones.

- 6 Cuando hayas acabado tu mensaje, selecciona  $\blacktriangledown$ .
- **7** Pulsa **OK** para enviar el mensaje.

#### Publicar en redes sociales

Puedes vincular tus cuentas de Facebook™ y Twitter™ a tu página web de MapShare™. Visita explore.garmin.com para completar la configuración.

- **1** En la página de inicio, pulsa **OK** para abrir el menú principal.
- **2** Selecciona **Enviar mensaje**.
- **3** Selecciona una o más opciones:
	- Para publicar en tu cuenta de Facebook, selecciona  $\mathbf{f}$ .
	- Para publicar en tu página web de MapShare, selecciona  $\mathbf{M}$ .
	- Para publicar en tu cuenta de Twitter, selecciona  $\Box$ .
- **4** Selecciona **Siguiente**.
- **5** Selecciona una opción:
	- Para utilizar un mensaje predeterminado, pulsa  $\triangle$  o  $\nabla$  para desplazarte por los mensajes de texto rápidos.
	- Para escribir un mensaje personalizado, selecciona **Escribe un mensaje**.
- 6 Cuando hayas acabado tu mensaje, selecciona  $\blacktriangledown$ .
- **7** Pulsa **OK** para publicar el mensaje.

#### Comprobar si hay mensajes

Cuando envías un mensaje, el dispositivo espera respuesta durante 10 minutos. El dispositivo también comprueba si hay mensajes nuevos cada hora. Cuando utilizas la función de seguimiento inReach, el dispositivo comprueba automáticamente si hay mensajes una vez transcurrido el intervalo de seguimiento establecido.

**NOTA:** para poder recibir mensajes, el dispositivo debe estar a cielo abierto y tener visión de un satélite al comprobar si hay mensajes.

Puedes forzar una comprobación de mensajes viendo manualmente si hay mensajes, enviando un mensaje o enviando un punto de track. Durante la comprobación, el dispositivo se conecta a los satélites y recibe mensajes que están en espera para enviarse a tu dispositivo.

- **1** En la página de inicio, pulsa  $\triangle$  o  $\triangledown$  para desplazarte por los widgets de sugerencia rápida.
- **2** Selecciona **Comprobar si hay mensajes**.

#### <span id="page-11-0"></span>Responder a mensajes

- **1** En la página de inicio, pulsa  $\triangle$  o  $\triangledown$  para desplazarte por los widgets de sugerencia rápida.
- **2** Selecciona **Mensajes** y elige una conversación.
- **3** Selecciona **Responder**.
- **4** Selecciona una opción:
	- Para utilizar un mensaje predeterminado, pulsa  $\blacktriangle$  o  $\blacktriangledown$  para desplazarte por los mensajes de texto rápidos.
	- Para escribir un mensaje personalizado, selecciona **Escribe un mensaje**.
- **5** Cuando hayas acabado tu mensaje, selecciona  $\sqrt{\cdot}$ .
- **6** Pulsa **OK** para enviar el mensaje.

#### Añadir un contacto desde un mensaje

- **1** En la página de inicio, pulsa  $\triangle$  o  $\triangledown$  para desplazarte por los widgets de sugerencia rápida.
- **2** Selecciona **Mensajes** y elige una conversación.
- **3** Selecciona **Añadir contacto**.

**SUGERENCIA:** puedes editar los detalles de un contacto existente o añadir un nuevo registro de contacto.

#### Ver detalles del mensaje

- 1 En la página de inicio, pulsa  $\triangle$  o  $\triangledown$  para desplazarte por los widgets de sugerencia rápida.
- **2** Selecciona **Mensajes** y elige una conversación.
- **3** Selecciona un mensaje.
- **4** Pulsa **OK** para abrir el menú de opciones.
- **5** Selecciona **Ver detalles**.

#### Navegar a una ubicación de mensaje

Cuando recibes un mensaje de otro dispositivo con tecnología inReach, el mensaje puede incluir información de ubicación. En estos casos, puedes navegar hasta la ubicación desde la que se envió el mensaje.

- 1 En la página de inicio, pulsa **A** o **V** para desplazarte por los widgets de sugerencia rápida.
- **2** Selecciona **Mensajes** y elige una conversación con información de la ubicación.
- **3** Selecciona un mensaje.
- **4** Pulsa **OK** para abrir el menú de opciones.
- **5** Selecciona **Navegar**.

#### Borrar mensajes

- **1** En la página de inicio, pulsa  $\triangle$  o  $\triangledown$  para desplazarte por los widgets de sugerencia rápida.
- **2** Selecciona **Mensajes** y elige una conversación.
- **3** Selecciona **Borrar**.

## **Contactos**

Puedes añadir, borrar y editar contactos en el dispositivo inReach Mini 2.

#### Añadir un contacto

- **1** En la página de inicio, pulsa **OK** para abrir el menú principal.
- **2** Selecciona **Contactos** > **Añadir contacto**.
- **3** Selecciona un elemento que editar.
- **4** Introduce la nueva información.

#### <span id="page-12-0"></span>Editar un contacto

- **1** En la página de inicio, pulsa **OK** para abrir el menú principal.
- **2** Selecciona **Contactos**.
- **3** Selecciona un contacto.
- **4** Pulsa **OK** para abrir el menú de opciones.
- **5** Selecciona **Editar detalles**.
- **6** Selecciona un elemento que editar.
- **7** Introduce la nueva información.

#### Borrar un contacto

- **1** En la página de inicio, pulsa **OK** para abrir el menú principal.
- **2** Selecciona **Contactos**.
- **3** Selecciona un contacto.
- **4** Pulsa **OK** para abrir el menú de opciones.
- **5** Selecciona **Borrar**.

# Seguimiento de inReach

Puedes usar la función de seguimiento del dispositivo inReach Mini 2 para registrar los puntos de track y transmitirlos por la red de satélites Iridium siguiendo el intervalo de envío especificado. Los puntos de track aparecen en el sitio web de Garmin Explore y en la página de seguimiento MapShare.

#### Iniciar el seguimiento

- **1** En la página de inicio, pulsa **OK** para abrir el menú principal.
- **2** Selecciona **Inic. seguimiento**.

Tu línea y puntos de track aparecen en tu página web de MapShare para que tus amigos y familiares puedan seguir la ruta. Al iniciar la función de seguimiento, también se inicia el registro de la ruta como una actividad.

#### Detener el seguimiento

- **1** En la página de inicio, pulsa **OK** para abrir el menú principal.
- **2** Selecciona **Detener seguim.**.
- **3** Selecciona una opción:
	- Para seguir tu recorrido hasta el punto de partida, selecciona **Volver al inicio**.
	- Para guardar el seguimiento como una actividad, selecciona **Guardar**.
	- Para borrarlo, selecciona **Descartar**.

#### <span id="page-13-0"></span>Compartir tu página web de MapShare

Para poder compartir con otras personas un enlace en tu página web de MapShare, debes activar MapShare en tu cuenta de [explore.garmin.com](http://explore.garmin.com).

- **1** En la página de inicio, pulsa  $\triangle$  o  $\triangledown$  para desplazarte por los widgets de sugerencia rápida.
- **2** Selecciona **Seguimiento**.
- **3** Pulsa **OK** para abrir el menú de opciones.
- **4** Selecciona **Compartir con**.
- **5** Selecciona los destinatarios de la lista de contactos o selecciona **Escribir contacto** para introducir la información de contacto de cada destinatario.
- **6** Selecciona **Siguiente**.
- **7** Selecciona una opción:
	- Para utilizar un mensaje predeterminado, pulsa  $\triangle$  o  $\nabla$  para desplazarte por los mensajes de texto rápidos.
	- Para escribir un mensaje personalizado, selecciona **Escribe un mensaje**.
- 8 Cuando hayas acabado tu mensaje, selecciona  $\blacktriangleright$ .
- **9** Pulsa **OK** para enviar el mensaje.

El sistema añade texto automáticamente, incluida la información del enlace, al final de tu mensaje.

# SOS

#### **ADVERTENCIA**

Para poder utilizar la función SOS, debes disponer de una suscripción activa a un servicio por satélite. Prueba siempre el dispositivo antes de utilizarlo al aire libre.

Asegúrate de estar a cielo abierto al utilizar la función de SOS del dispositivo, ya que requiere acceso por satélite para funcionar correctamente.

#### *AVISO*

En algunas jurisdicciones se regula o prohíbe el uso de los dispositivos de comunicación por satélite. Es responsabilidad del usuario conocer y cumplir todas las leyes aplicables en las jurisdicciones donde tiene intención de usar el dispositivo.

En una situación de emergencia, puedes utilizar el dispositivo inReach Mini 2 para ponerte en contacto con el Garmin International Emergency Response Coordination Center (IERCC) y solicitar ayuda. Si pulsas el botón SOS, se envía un mensaje al Garmin de IERCC. A continuación, se informa sobre tu situación a los servicios de emergencia correspondientes. Durante la emergencia, puedes comunicarte con el Garmin de IERCC mientras esperas a que llegue la ayuda. La función SOS únicamente debe utilizarse en situaciones de verdadera emergencia.

#### <span id="page-14-0"></span>Iniciar un rescate SOS

Puedes iniciar un rescate SOS con el dispositivo encendido o apagado siempre que el dispositivo tenga batería. **1** Levanta la tapa protectora  $(1)$  del botón  $SOS(2)$ .

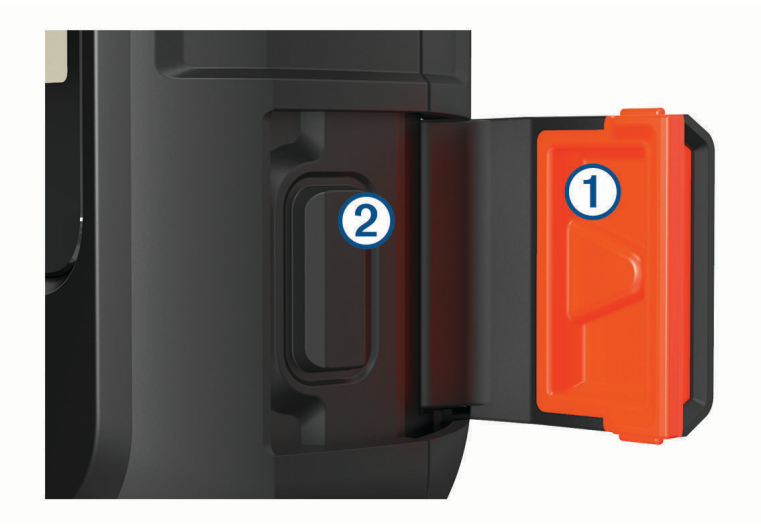

- **2** Mantén pulsado el botón **SOS**.
- **3** Espera a que termine la cuenta atrás de SOS.

El dispositivo enviará un mensaje predeterminado al servicio de respuestas de emergencia con los detalles de tu ubicación.

**4** Responde al mensaje de confirmación del servicio de respuestas de emergencia.

Por medio de tu respuesta, el servicio de respuestas de emergencia podrá saber que puedes interactuar con ellos durante el rescate. Si no respondes, el servicio de respuesta de emergencias iniciará un proceso de rescate.

Durante los primeros 10 minutos del rescate, la ubicación actualizada se envía al servicio de respuestas de emergencia con una frecuencia de un minuto. Para ahorrar batería después de los primeros 10 minutos, se envía la ubicación actualizada cada 10 minutos.

**SUGERENCIA:** también puedes iniciar un rescate SOS e interactuar con el IERCC de Garmin mediante la aplicación Garmin Messenger. Debes disponer de una suscripción activa a un servicio por satélite para usar la función SOS de la aplicación.

#### Enviar mensajes SOS personalizados

Después de pulsar el botón SOS para iniciar un rescate SOS, puedes responder con un mensaje personalizado.

- 1 En la página de inicio, pulsa  $\triangle$  o  $\blacktriangledown$  para desplazarte por los widgets de sugerencia rápida.
- **2** Selecciona **SOS** > **Responder** para redactar un mensaje SOS personalizado.
- **3** Selecciona una opción:
	- Para utilizar un mensaje predeterminado, pulsa  $\triangle$  o  $\blacktriangledown$  para desplazarte por los mensajes de texto rápidos.
	- Para escribir un mensaje personalizado, selecciona **Escribe un mensaje**.
- 4 Cuando hayas acabado tu mensaje, selecciona  $\blacktriangledown$ .
- **5** Pulsa **OK** para enviar el mensaje.

Por medio de tu respuesta, el servicio de respuestas de emergencia podrá saber que puedes interactuar con ellos durante el rescate.

### <span id="page-15-0"></span>Cancelar una solicitud SOS

Si ya no necesitas ayuda, puedes cancelar una solicitud SOS después de que se haya enviado al servicio de respuestas de emergencia.

- **1** Levanta la tapa protectora y mantén pulsado el botón **SOS**.
- **2** Selecciona **Cancelar SOS**.
- **3** Cuando se te pida confirmar la solicitud de cancelación, selecciona **Cancelar SOS**.

El dispositivo transmitirá la solicitud de cancelación. Cuando recibas un mensaje de confirmación del servicio de respuestas de emergencia, el dispositivo retomará el funcionamiento normal.

# Widget de navegación

En la página de inicio, pulsa  $\triangle$  o  $\nabla$  para desplazarte por los widgets de sugerencia rápida. Selecciona **Navegación** y pulsa **△** o ▼ para desplazarte por las páginas de navegación.

Mapa: **1** representa tu ubicación en el mapa. A medida que te desplazas, **1** se mueve y muestra el recorrido. En función del nivel de zoom, los nombres y los símbolos de los waypoints pueden aparecer en el mapa. Puedes ampliar el mapa para ver más detalles. Mientras navegas a un destino, tu ruta se marca con una línea en el mapa. Cuando inicias el seguimiento, el registro de tu actividad aparece en el mapa.

**Brújula**: muestra el rumbo y la velocidad.

**Ubicación**: muestra la ubicación y altitud actual del GPS. Cada mensaje que envías incluye un enlace a tu ubicación actual. También puedes enviar tus coordenadas GPS como texto en un mensaje.

# Adquirir señales del satélite GPS

Para poder utilizar las funciones de navegación GPS, debes adquirir señales de satélite.

Al encender el dispositivo de navegación, el receptor GPS debe reunir datos del satélite y establecer la ubicación actual. El tiempo necesario para adquirir señales de satélite varía en función de diversos factores, como la distancia con respecto a la ubicación en la que se utilizó por última vez el dispositivo de navegación, si hay una buena panorámica del cielo o el tiempo transcurrido desde la última vez que se utilizó el dispositivo de navegación. La primera vez que enciendas el dispositivo de navegación, puede tardar varios minutos en adquirir las señales de satélite.

- **1** Enciende el dispositivo.
- **2** Espera mientras el dispositivo localiza satélites.
	- El proceso de adquisición de las señales del satélite puede durar hasta 60 segundos.
- **3** Si es necesario, dirígete a un lugar al aire libre, lejos de árboles y edificios altos.

# Explorar y usar la función zoom en el mapa

- **1** En la página de inicio, pulsa  $\triangle$  o  $\triangledown$  para desplazarte por los widgets de sugerencia rápida.
- **2** Selecciona **Navegación** y desplázate hasta el mapa.
- **3** Pulsa **OK** para abrir el menú de opciones.
- **4** Selecciona **Despl/zoom mapa**.
- **5** Selecciona una opción:
	- Para cambiar entre explorar hacia arriba y abajo, hacia izquierda y derecha, o hacer zoom, pulsa **OK**.
	- Para explorar o aplicar el zoom en el mapa, pulsa  $\blacktriangle y \blacktriangledown$ .
	- Para salir, pulsa  $\sum$ .

# <span id="page-16-0"></span>Cambiar la orientación del mapa

- 1 En la página de inicio, pulsa  $\triangle$  o  $\triangledown$  para desplazarte por los widgets de sugerencia rápida.
- **2** Selecciona **Navegación** y desplázate hasta el mapa.
- **3** Pulsa **OK** para abrir el menú de opciones.
- **4** Selecciona una opción:
	- Selecciona **Norte arriba** para mostrar el norte en la parte superior del mapa.
	- Selecciona **Track arriba** para mostrar la dirección de desplazamiento actual en la parte superior del mapa.

# Configurar el rumbo del compás

- **1** En la página de inicio, pulsa  $\triangle$  o  $\triangledown$  para desplazarte por los widgets de sugerencia rápida.
- **2** Selecciona **Navegación** y desplázate hasta la brújula.
- **3** Pulsa **OK** para abrir el menú de opciones.
- **4** Selecciona **Fijar rumbo**.
- **5** Apunta con la parte superior del dispositivo hacia el rumbo definido y pulsa **OK**. Cuando te desvías del rumbo, el compás mostrará la dirección respecto al rumbo y el grado de desviación.

# Calibrar la brújula

#### *AVISO*

Calibra la brújula electrónica en exteriores. Para mejorar la precisión, no te coloques cerca de objetos que influyan en campos magnéticos, tales como vehículos, edificios y tendidos eléctricos.

Si el funcionamiento de la brújula es irregular, por ejemplo, tras haber recorrido largas distancias o tras cambios de temperatura extremos, podrás calibrarla manualmente.

- **1** En la página de inicio, pulsa  $\triangle$  o  $\triangledown$  para desplazarte por los widgets de sugerencia rápida.
- **2** Selecciona **Navegación** y desplázate hasta la brújula.
- **3** Pulsa **OK** para abrir el menú de opciones.
- **4** Selecciona **Calibrar**.
- **5** Sigue las instrucciones que se muestran en la pantalla.

# Cómo compartir la ubicación actual

- **1** En la página de inicio, pulsa  $\triangle$  o  $\triangledown$  para desplazarte por los widgets de sugerencia rápida.
- **2** Selecciona **Navegación** y desplázate hasta las coordenadas GPS.
- **3** Pulsa **OK** para abrir el menú de opciones.
- **4** Selecciona **Compartir con** para enviar los detalles de tu ubicación como texto en un mensaje.

# **Waypoints**

Los waypoints son ubicaciones que se graban y se guardan en el dispositivo. Los waypoints pueden marcar dónde estás, a dónde vas o dónde has estado.

#### Guardar la ubicación actual como waypoint

- **1** En la página de inicio, pulsa **OK** para abrir el menú principal.
- **2** Selecciona **Marcar waypoint**.

#### <span id="page-17-0"></span>Guardar una ubicación de mensaje como waypoint

Cuando se envía o recibe un mensaje de otro dispositivo con tecnología inReach, el mensaje puede incluir información de ubicación. En estos mensajes, puedes guardar la ubicación desde la que se envió el mensaje como waypoint.

- **1** En la página de inicio, pulsa  $\triangle$  o  $\triangledown$  para desplazarte por los widgets de sugerencia rápida.
- **2** Selecciona **Mensajes** y elige una conversación con información de la ubicación.
- **3** Selecciona un mensaje.
- **4** Pulsa **OK** para abrir el menú de opciones.
- **5** Selecciona **Marcar waypoint**.

#### Navegar a un waypoint

- **1** En la página de inicio, pulsa **OK** para abrir el menú principal.
- **2** Selecciona **Navegar** > **Waypoints**.
- **3** Selecciona un waypoint y, a continuación, **Ir**.

#### Ver los detalles del waypoint

- **1** En la página de inicio, pulsa **OK** para abrir el menú principal.
- **2** Selecciona **Navegar** > **Waypoints**.
- **3** Selecciona un waypoint.
- **4** Selecciona **Ver detalles** o **Ver en el mapa**.

#### Editar un waypoint

- **1** En la página de inicio, pulsa **OK** para abrir el menú principal.
- **2** Selecciona **Navegar** > **Waypoints**.
- **3** Selecciona un waypoint y, a continuación, **Editar detalles**.
- **4** Selecciona una opción:
	- Para cambiar el nombre del waypoint, selecciona **Nombre**.
	- Para cambiar el símbolo que representa al waypoint, selecciona **Icono**.
	- Para cambiar las coordenadas GPS del waypoint, selecciona **Posición**.
- **5** Introduce la nueva información y selecciona  $\sqrt{\cdot}$ .

#### Borrar un waypoint

- **1** En la página de inicio, pulsa **OK** para abrir el menú principal.
- **2** Selecciona **Navegar** > **Waypoints**.
- **3** Selecciona un waypoint y, a continuación, selecciona **Borrar**.

# Navegar con TracBack®

Puedes navegar de vuelta al inicio de un recorrido.

**NOTA:** esto puede resultar útil si te pierdes y necesitas encontrar el camino de vuelta al campamento o al inicio de sendero.

- **1** En la página de inicio, pulsa **OK** para abrir el menú principal.
- **2** Selecciona **Navegar** > **TracBack**.
- **3** Pulsa **OK** para abrir el menú de opciones.
- **4** Selecciona **Ir**.

# **Travectos**

Un trayecto puede tener varios destinos, por los que se puede navegar punto a punto o en carreteras en las que se pueden establecer rutas. Puedes crear y guardar trayectos en la aplicación Garmin Explore.

#### <span id="page-18-0"></span>Navegar por un trayecto guardado

- **1** En la página de inicio, pulsa **OK** para abrir el menú principal.
- **2** Selecciona **Navegar** > **Trayectos**.
- **3** Selecciona un trayecto y, a continuación, **Ir**.

#### Invertir un trayecto

Puedes cambiar los puntos de inicio y final de tu trayecto para navegar en orden inverso.

- **1** En la página de inicio, pulsa **OK** para abrir el menú principal.
- **2** Selecciona **Navegar** > **Trayectos**.
- **3** Selecciona un trayecto y, a continuación, **Invertir trayecto**.

#### Visualizar los detalles del trayecto

- **1** En la página de inicio, pulsa **OK** para abrir el menú principal.
- **2** Selecciona **Navegar** > **Trayectos**.
- **3** Selecciona un trayecto.
- **4** Selecciona **Ver detalles** o **Ver en el mapa**.

#### Borrar un trayecto

- **1** En la página de inicio, pulsa **OK** para abrir el menú principal.
- **2** Selecciona **Navegar** > **Trayectos**.
- **3** Selecciona un trayecto y, a continuación, **Borrar**.

# **Actividades**

Al realizar un seguimiento, el dispositivo registra tu recorrido como una actividad. Puedes ver los detalles de la actividad, entre ellos la distancia y el tiempo, y ver el recorrido de tu actividad en un mapa.

#### Visualizar la actividad actual

Al iniciar el seguimiento, el dispositivo comienza a registrar la ruta como una actividad (*[Iniciar el seguimiento](#page-12-0)*, [página 9](#page-12-0)).

- **1** En la página de inicio, pulsa **OK** para abrir el menú principal.
- **2** Selecciona **Navegar** > **Actividades** > **Actividad actual**.
- **3** Selecciona **Ver detalles** o **Ver en el mapa**.

#### Navegar hasta el comienzo de tu actividad actual

Durante el registro de una actividad, puedes navegar de vuelta al inicio del recorrido. Esta opción puede ser útil para encontrar el camino de vuelta al campamento o al inicio del sendero.

- **1** En la página de inicio, pulsa **OK** para abrir el menú principal.
- **2** Selecciona **Navegar** > **Actividades** > **Actividad actual** > **Volver al inicio**.

#### Navegar por una actividad guardada

- **1** En la página de inicio, pulsa **OK** para abrir el menú principal.
- **2** Selecciona **Navegar** > **Actividades**.
- **3** Selecciona una actividad y, a continuación, **Ir**.

#### Ver una actividad guardada

- **1** En la página de inicio, pulsa **OK** para abrir el menú principal.
- **2** Selecciona **Navegar** > **Actividades**.
- **3** Selecciona una actividad.
- **4** Selecciona **Ver detalles** o **Ver en el mapa**.

#### <span id="page-19-0"></span>Borrar una actividad

- **1** En la página de inicio, pulsa **OK** para abrir el menú principal.
- **2** Selecciona **Navegar** > **Actividades**.
- **3** Elige una actividad guardada y selecciona **Borrar**.

## Detener la navegación

- **1** En la página de inicio, pulsa  $\triangle$  o  $\triangledown$  para desplazarte por los widgets de sugerencia rápida.
- **2** Selecciona **Navegación**.
- **3** Pulsa **OK** para abrir el menú de opciones.
- **4** Selecciona **Detener navegación**.

# El tiempo

**Previsión meteorológica de inReach**: puedes recibir información meteorológica a través de tu suscripción a inReach. Tu dispositivo puede enviar un mensaje de inReach para solicitar previsiones meteorológicas básicas, ampliadas o náuticas. Puedes recibir las previsiones meteorológicas de tu ubicación actual o de una nueva ubicación, como un waypoint guardado. Solicitar una previsión meteorológica implica un cargo de datos o cargos adicionales en tu suscripción a inReach.

# Añadir un waypoint como ubicación meteorológica

Puedes añadir un waypoint guardado como ubicación meteorológica (*Waypoints*[, página 13\)](#page-16-0).

- **1** En la página de inicio, pulsa  $\triangle$  o  $\triangledown$  para desplazarte por los widgets de sugerencia rápida.
- **2** Selecciona **El tiempo**.
- **3** Pulsa **OK** para abrir el menú de opciones.
- **4** Selecciona **Cambiar ubicac** > **Nueva ubicación**.
- **5** Selecciona un waypoint.

# Configurar la ubicación meteorológica

- 1 En la página de inicio, pulsa  $\triangle$  o  $\nabla$  para desplazarte por los widgets de sugerencia rápida.
- **2** Selecciona **El tiempo**.
- **3** Pulsa **OK** para abrir el menú de opciones.
- **4** Selecciona **Cambiar ubicac**.
- **5** Selecciona tu ubicación actual o un waypoint utilizado previamente.

# <span id="page-20-0"></span>Solicitar una previsión meteorológica de inReach

Para obtener los mejores resultados, asegúrate de que el dispositivo se encuentra en un lugar a cielo abierto cuando solicites una previsión meteorológica de inReach.

- 1 En la página de inicio, pulsa **o v** para desplazarte por los widgets de sugerencia rápida.
- **2** Selecciona **El tiempo**.
- **3** Pulsa **OK** para abrir el menú de opciones.
- **4** Selecciona **Actualizar**.
- **5** Si es necesario, selecciona un tipo de previsión.

**NOTA:** para obtener los mejores resultados, deberías solicitar una previsión náutica para una ubicación cuando te encuentras alejado de la costa y en medio de una considerable masa de agua. Las previsiones náuticas no están disponibles para ubicaciones terrestres ni para lagos interiores.

El dispositivo enviará una solicitud para obtener la previsión. Es posible que tardes unos minutos en recibir los datos de las previsiones meteorológicas. Una vez que el dispositivo haya terminado de descargar los datos, podrás ver la previsión en cualquier momento hasta que toda la información de la previsión haya caducado. También puedes actualizar las previsiones en cualquier momento.

**NOTA:** actualizar una previsión meteorológica implica cargos de datos o de uso adicionales.

# Actualizar una previsión meteorológica de inReach

Puedes actualizar una previsión meteorológica de inReach que haya caducado o que contenga información desactualizada. Actualizar una previsión implica el mismo cargo de datos o de cargos adicionales que solicitarla.

- 1 En la página de inicio, pulsa  $\triangle$  o  $\blacktriangledown$  para desplazarte por los widgets de sugerencia rápida.
- **2** Selecciona **El tiempo**.
- **3** Pulsa **OK** para abrir el menú de opciones.
- **4** Selecciona **Actualizar**.

El dispositivo solicitará una previsión actualizada. Si actualizas la previsión meteorológica de Mi ubicación, el dispositivo solicitará una previsión actualizada de tu ubicación actual. Tendrás que esperar un par de minutos para recibir los datos de la previsión meteorológica actualizados.

## Borrar una ubicación meteorológica

Debes establecer la ubicación meteorológica antes de poder borrarla (*[Configurar la ubicación meteorológica](#page-19-0)*, [página 16\)](#page-19-0).

Puedes eliminar una previsión meteorológica caducada o de una ubicación que ya no necesites.

- **1** En la página de inicio, pulsa  $\triangle$  o  $\triangledown$  para desplazarte por los widgets de sugerencia rápida.
- **2** Selecciona **El tiempo**.
- **3** Pulsa **OK** para abrir el menú de opciones.
- **4** Selecciona **Borrar**.

# Uso de datos e historial

Puedes ver los detalles del plan y el uso en el dispositivo inReach Mini 2.

# Ver los detalles del plan

Puedes ver los detalles de tu plan de datos actual y comprobar si hay actualizaciones del plan de datos.

- **1** En la página de inicio, pulsa **OK** para abrir el menú principal.
- **2** Selecciona **Plan de servicios** > **Detalles del plan**.

# <span id="page-21-0"></span>Visualizar el uso de datos

Puedes ver el número de mensajes, los mensajes predeterminados y los puntos de track enviados durante el ciclo de facturación actual. El contador del uso de datos se restablece automáticamente al comienzo de cada ciclo de facturación.

- **1** En la página de inicio, pulsa **OK** para abrir el menú principal.
- **2** Selecciona **Plan de servicios** > **Uso de datos**.

# Personalización del dispositivo

# Configurar el seguimiento

En la página de inicio, pulsa **OK** para abrir el menú principal. Selecciona **Configuración** > **Seguimiento**.

**Intervalo de envío**: establece la frecuencia con la que el dispositivo registra un punto de track y lo transmite a través de la red de satélites.

**NOTA:** la frecuencia del Intervalo de envío afecta a la autonomía de la batería (*[Información sobre la batería](#page-28-0)*, [página 25\)](#page-28-0).

**Registrando actividad**: establece el nivel de detalle utilizado en el registro de la actividad. La opción Alto nivel de detalle registra tu ubicación y actualiza la línea de track con más frecuencia en la memoria del dispositivo que la opción Estándar.

**NOTA:** los registros con mayor nivel de detalle reducen la autonomía de la batería (*[Información sobre la](#page-28-0)  batería*[, página 25\)](#page-28-0).

**Track automático**: configura el dispositivo para que inicie el seguimiento cuando lo enciendas.

# Configurar el sonido

En la página de inicio, pulsa **OK** para abrir el menú principal. Selecciona **Configuración** > **Sonidos**.

**Silenciar todo**: silencia todos los tonos del dispositivo.

**Volumen**: establece el nivel de volumen del dispositivo.

**Sonar hasta leer**: hace que el dispositivo suene hasta que lees un mensaje nuevo. Esta función es útil si te encuentras en un entorno ruidoso.

**Mensaje recibido**: establece el tono que suena cuando se recibe un mensaje.

**Mensaje Enviado**: establece el tono que suena cuando se envía un mensaje.

**Alerta crítica**: establece el tono que suena cuando el dispositivo anuncia una alerta crítica.

**Apagar**: establece el tono que suena al apagar el dispositivo.

# Configurar el mapa

En la página de inicio, pulsa **OK** para abrir el menú principal. Selecciona **Configuración** > **Mapa**.

**Waypoints**: muestra u oculta los waypoints en el mapa.

**Etiquetas wayp**: muestra u oculta las etiquetas para los waypoints en el mapa.

**Puntos de track**: muestra u oculta los puntos de track en el mapa.

**Orientación**: establece la orientación del mapa. La opción Norte arriba muestra el norte en la parte superior de la pantalla. La opción Track arriba muestra la dirección de desplazamiento actual en la parte superior de la pantalla.

# <span id="page-22-0"></span>Configurar el teléfono

En la página de inicio, pulsa **OK** para abrir el menú principal. Selecciona **Configuración** > **Teléfono**.

**Estado**: activa la tecnología inalámbrica Bluetooth.

- **Dispositivo conect**: muestra el nombre del dispositivo actualmente conectado en la lista de dispositivos vinculados. Esta opción solo está disponible tras vincular el dispositivo.
- **Vincular teléfono**: te permite vincular el dispositivo con un smartphone con Bluetooth compatible. Esta configuración te permitirá utilizar funciones de conectividad Bluetooth a través de la aplicación Garmin Explore.

# Configuración de Mando inReach

Puedes utilizar a algunas funciones del inReach Mini 2 si utilizas otro dispositivo compatible con la tecnología inalámbrica ANT+® , como el reloj fēnix® . También puedes utilizar la opción de Mando inReach para ver los mensajes entrantes, enviar mensajes predeterminados, iniciar y detener el seguimiento, e iniciar o cancelar una señal de SOS.

En la página de inicio, pulsa **OK** para abrir el menú principal. Selecciona **Configuración** > **Mando inReach**.

**Estado**: activa o desactiva la función de Mando inReach y te permite acceder a algunas funciones de inReach a través de otro dispositivo compatible.

**Número dispositivo**: muestra el número de dispositivo del canal ANT+.

**Verificación**: habilita la verificación del usuario para poder comunicarse con un dispositivo inalámbrico.

**Dispos. verificados**: muestra una lista de dispositivos verificados a los que se puede conectar este dispositivo de forma inalámbrica.

# Configurar el sistema

En la página de inicio, pulsa **OK** para abrir el menú principal. Selecciona **Configuración** > **Sistema**.

**Pantalla**: establece el brillo de la retroiluminación y el tiempo total hasta que se desactiva.

**Calibración de la brújula**: permite calibrar la brújula (*[Calibrar la brújula](#page-16-0)*, página 13).

**Hora**: establece el formato horario y el huso horario (*[Configurar la hora](#page-23-0)*, página 20).

- **Unidades**: establece el formato de posición y las unidades de medida del dispositivo (*[Configurar las unidades](#page-23-0)*, [página 20\)](#page-23-0).
- **GPS**: permite cambiar la configuración del GPS. La opción Solo GPS activa el sistema de satélite GPS. La opción MultiGNSS permite utilizar varios sistemas globales de navegación por satélite (GNSS).

**NOTA:** el uso de varios sistemas GNSS ofrece un rendimiento mejorado en entornos difíciles y permite obtener la posición de forma más rápida que si se utilizara solo el GPS. No obstante, el uso de varios sistemas GNSS puede reducir la autonomía de la batería más rápidamente que si se utilizara solo el GPS.

**Idioma**: establece el idioma del texto del dispositivo.

**NOTA:** al cambiar el idioma del texto, no se modifica el idioma de los datos introducidos por el usuario ni el de los datos de mapas.

**Idioma del teclado**: establece el idioma del teclado del dispositivo.

- **Información del usuario**: permite añadir información del propietario, como el nombre. La información aparece en la página de inicio.
- **Modo USB**: configura el dispositivo para utilizar el modo de almacenamiento masivo o el modo de Garmin cuando se conecta al ordenador.
- **Capturas pantalla**: te permite capturar una imagen de la pantalla del dispositivo.

**Exportar a GPX**: permite exportar waypoints, actividades y trayectos guardados como archivos GPX.

**Restabl dispositivo**: permite restablecer la configuración y los datos de usuario (*[Restablecer la configuración](#page-26-0)  [predeterminada](#page-26-0)*, página 23)

**Actualización de software**: permite instalar las actualizaciones de software descargadas en el dispositivo.

**Acerca de**: muestra el número IMEI, el código de autorización, el software, la licencia y la información sobre las normativas vigentes.

### <span id="page-23-0"></span>Configurar la hora

En la página de inicio, pulsa **OK** para abrir el menú principal. Selecciona **Configuración** > **Sistema** > **Hora**.

**Formato horario**: configura el dispositivo para que utilice el formato de 12 o de 24 horas.

**Huso horario**: establece el huso horario del dispositivo.

**Horario de verano**: permite que el dispositivo utilice el horario de verano. Esta opción no está disponible cuando Huso horario está establecido en Automático.

#### Configurar las unidades

En la página de inicio, pulsa **OK** para abrir el menú principal. Selecciona **Configuración** > **Sistema** > **Unidades**.

**Formato de posición**: establece el formato utilizado para las coordenadas geográficas de posición y el sistema de coordenadas utilizado por el mapa (*Configurar el formato de posición*, página 20).

**Velocidad/Distancia**: establece la unidad de medida para las distancias.

**Velocidad del viento**: establece la unidad de medida para la velocidad del viento.

**Temperatura**: establece la unidad de temperatura en grados Fahrenheit (°F) o grados Celsius (°C).

**Presión**: establece la unidad de medida para la presión.

**Rumbo al punto intermedio**: establece la referencia del norte que utiliza la brújula en norte verdadero o norte magnético.

#### Configurar el formato de posición

**NOTA:** no cambies el formato de posición ni el sistema de coordenadas del datum del mapa a menos que estés utilizando un mapa o carta que especifique un formato de posición diferente.

En la página de inicio, pulsa **OK** para abrir el menú principal. Selecciona **Configuración** > **Sistema** > **Unidades** > **Formato de posición**.

**Formato**: establece el formato de posición en el que se muestra una lectura de ubicación.

**Datum**: establece el sistema de coordenadas con el que está estructurado el mapa.

**Esferoide**: muestra el sistema de coordenadas que está utilizando el dispositivo. El sistema de coordenadas predeterminado es WGS 84.

# Información del dispositivo

# Actualizaciones del producto

En el ordenador, instala Garmin Express™ ([www.garmin.com/express\)](http://www.garmin.com/express). En el smartphone, instala la aplicación Garmin Explore.

Esto te permitirá acceder fácilmente a los siguientes servicios para dispositivos Garmin:

- Actualizaciones de software
- Carga de datos a Garmin Explore
- Registro del producto

#### Configurar Garmin Express

- **1** Conecta el dispositivo al ordenador mediante un cable USB.
- **2** Visita [garmin.com/express](https://www.garmin.com/express).
- **3** Sigue las instrucciones que se muestran en la pantalla.

#### Más información

Puedes encontrar más información acerca de este producto en el sitio web de Garmin.

- Visita [support.garmin.com](http://support.garmin.com) para obtener manuales, artículos y actualizaciones de software adicionales.
- Visita [buy.garmin.com](http://buy.garmin.com) o ponte en contacto con tu distribuidor de Garmin para obtener información acerca de accesorios opcionales y piezas de repuesto.

# <span id="page-24-0"></span>Ver la información sobre las normativas y la conformidad de la etiqueta electrónica

La etiqueta de este dispositivo se suministra por vía electrónica. La etiqueta electrónica puede proporcionar información normativa, como los números de identificación proporcionados por la FCC o las marcas de conformidad regionales, además de información sobre el producto y su licencia.

- **1** En el menú principal, selecciona **Configuración**.
- **2** Selecciona **Sistema**.
- **3** Selecciona **Acerca de**.

# Acoplar el adaptador para montaje en carcasa

**1** Extrae el tornillo corto  $\overline{1}$  del mosquetón de correa  $\overline{2}$ .

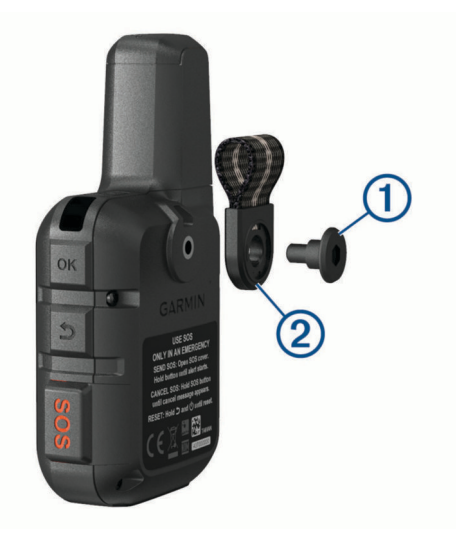

**2** Fija el adaptador para montaje en carcasa  $\overline{1}$  por la parte trasera del dispositivo con el tornillo largo  $\overline{2}$ incluido con el dispositivo.

**SUGERENCIA:** el adaptador para montaje en carcasa encaja sobre el mosquetón de correa. Puedes acoplar el adaptador sobre la correa o quitar la correa.

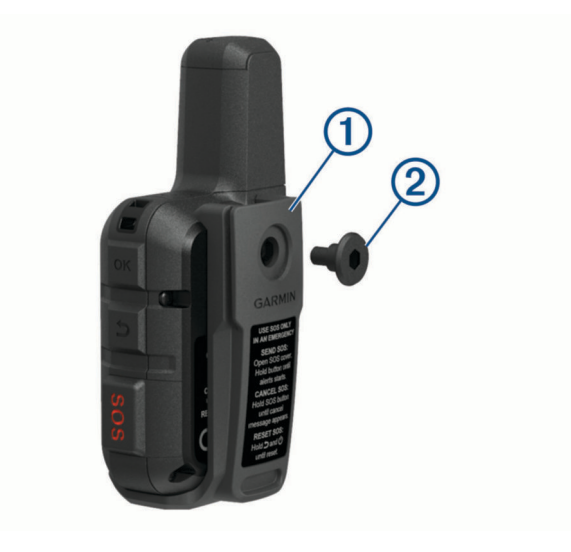

# <span id="page-25-0"></span>Fijar un cordón

**1** Introduce el lazo del cordón por la ranura del dispositivo.

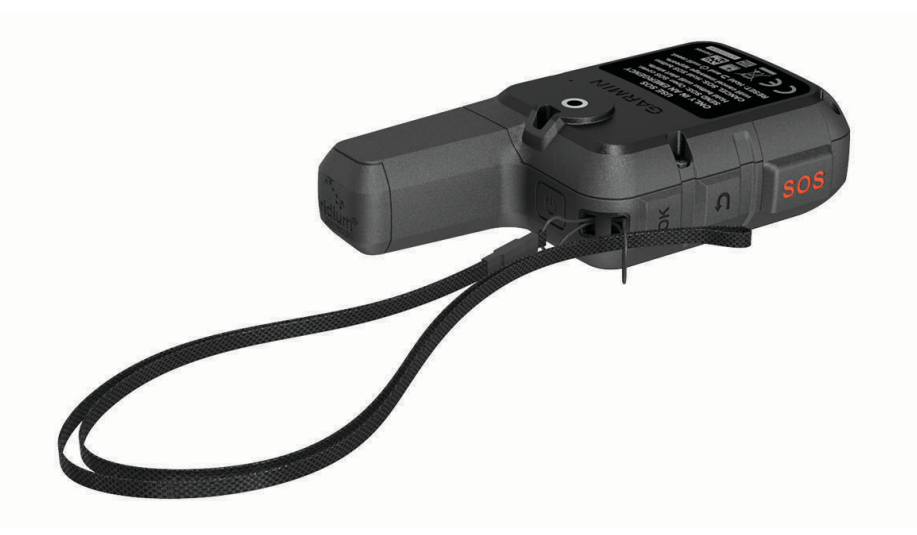

- **2** Mete el otro extremo del cordón por el lazo y tira con fuerza.
- **3** Si es necesario, acopla el cordón en tu ropa o mochila para llevarlo enganchado durante una actividad.

# Bloquear y desbloquear los botones

Puedes bloquear los botones para evitar pulsarlos de forma accidental.

- **1** Pulsa (<sup>I</sup>) para abrir el menú de encendido.
- **2** Selecciona **Bloquear botones**.
- **3** Pulsa (<sup>1</sup>) para desbloquear los botones.

# Realizar el cuidado del dispositivo

#### *AVISO*

No utilices disolventes, productos químicos ni insecticidas que puedan dañar los componentes plásticos y acabados.

No guardes el dispositivo en lugares en los que pueda quedar expuesto durante periodos prolongados a temperaturas extremas, ya que podría sufrir daños irreversibles.

El dispositivo es resistente al agua conforme a la norma IEC 60529 IPX7. Puede resistir la inmersión accidental a una profundidad de 1 metro bajo el agua durante 30 minutos. La inmersión prolongada puede ocasionar daños en el dispositivo. Tras la inmersión, asegúrate de limpiar y secar el dispositivo al aire antes de usarlo o de cargarlo.

Aclara con cuidado el dispositivo con agua limpia tras exponerlo a entornos de agua clorada o salada.

#### Limpieza del dispositivo

- **1** Limpia el dispositivo con un paño humedecido en una solución suave de detergente.
- **2** Seca el dispositivo.

Después de limpiarlo, deja que se seque por completo.

# <span id="page-26-0"></span>Solución de problemas

#### Optimizar la autonomía de las pilas

- Reduce la duración de la retroiluminación (*[Configurar el sistema](#page-22-0)*, página 19).
- Reduce la frecuencia de la configuración del **Intervalo de envío** de seguimiento (Configuración de seguimiento) (*[Configurar el seguimiento](#page-21-0)*, página 18).
- Utiliza el nivel de detalle **Estándar** para los registros de actividad (*[Configurar el seguimiento](#page-21-0)*, página 18).
- Desactiva la tecnología inalámbrica Bluetooth (*[Configurar el teléfono](#page-22-0)*, página 19).
- Desactiva la tecnología inalámbrica ANT+ (*[Configuración de Mando inReach](#page-22-0)*, página 19).

#### Restablecer la configuración predeterminada

Antes de restablecer el dispositivo, deberías sincronizarlo con la aplicación Garmin Explore para cargar los datos de actividad.

Puedes restablecer toda la configuración de tu dispositivo a los valores de fábrica.

- **1** En la página de inicio, pulsa **OK** para abrir el menú principal.
- **2** Selecciona **Configuración** > **Sistema** > **Restabl dispositivo**.
- **3** Selecciona una opción:
	- Para restablecer toda la configuración del dispositivo a los valores predeterminados de fábrica y guardar toda la información introducida por el usuario y el historial de actividades, selecciona **Rest. configuración predeterminada**.
	- Para restablecer toda la configuración del dispositivo a los valores predeterminados de fábrica y borrar toda la información introducida por el usuario y el historial de actividades, selecciona **Borrar datos y restab. configuración**.

#### Mi dispositivo está en otro idioma

Puedes cambiar la selección de idioma del dispositivo si has seleccionado el idioma equivocado.

- **1** Desde la página de inicio, pulsa **OK**.
- **2** Desplázate hacia abajo hasta el último elemento de la lista y selecciónalo.
- **3** Desplázate hacia abajo hasta el último elemento de la lista y selecciónalo.
- **4** Selecciona el primer elemento de la lista.
- **5** Selecciona el idioma.

# <span id="page-27-0"></span>Cargar el dispositivo inReach

*AVISO*

Para evitar la corrosión, seca totalmente el puerto USB, la tapa protectora y la zona que la rodea antes de cargar el dispositivo o conectarlo a un ordenador.

**NOTA:** el dispositivo no se carga si se encuentra fuera del rango de temperatura aprobado (*Especificaciones*, página 24).

**1** Levanta la tapa protectora  $(1)$ .

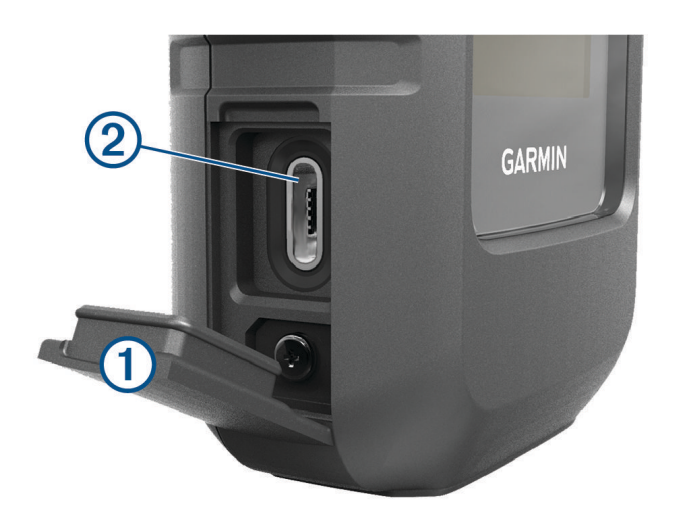

- **2** Enchufa el extremo pequeño del cable de alimentación al puerto de carga  $\Omega$  del dispositivo.
- **3** Enchufa el otro extremo del cable de alimentación a un adaptador de alimentación de CA compatible.
- **4** Enchufa el adaptador de alimentación de CA a una toma de pared estándar.
- **5** Carga por completo el dispositivo.

#### Ahorrar energía durante la carga del dispositivo

- **1** Conecta el dispositivo a una fuente de alimentación externa.
- **2** Mantén pulsado el botón de encendido hasta que se apague la pantalla. El dispositivo entra en un modo de carga de batería baja y aparece el indicador de batería.
- **3** Carga por completo el dispositivo.

## Especificaciones

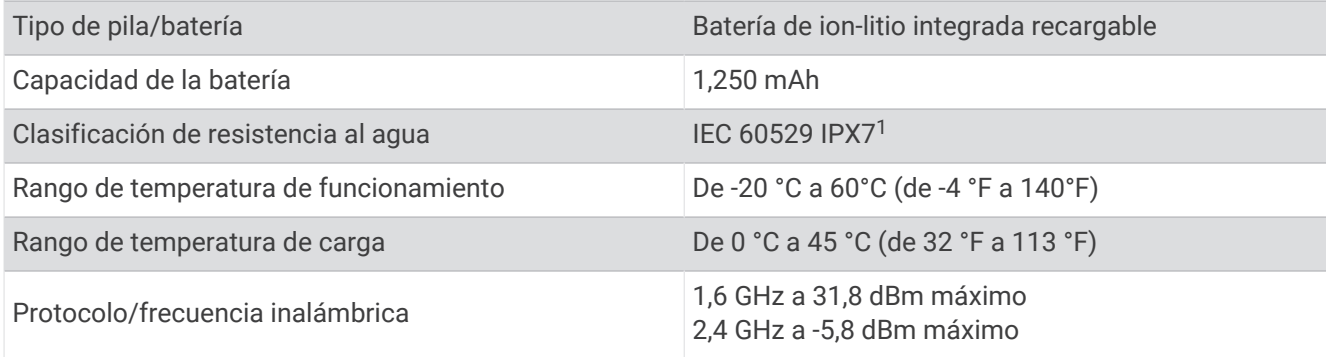

 $1$  El dispositivo resiste la inmersión accidental en el agua a una profundidad de hasta 1 m durante un máximo de 30 minutos. Para obtener más información, visita [www.garmin.com/waterrating.](http://www.garmin.com/waterrating)

### <span id="page-28-0"></span>Información sobre la batería

La autonomía real de la batería depende de la configuración del dispositivo y si se registra una actividad con un alto nivel de detalle o se envía un track con una alta frecuencia de intervalos. Para disfrutar de una autonomía óptima de la batería, asegúrate de ubicarte en un lugar a cielo abierto.

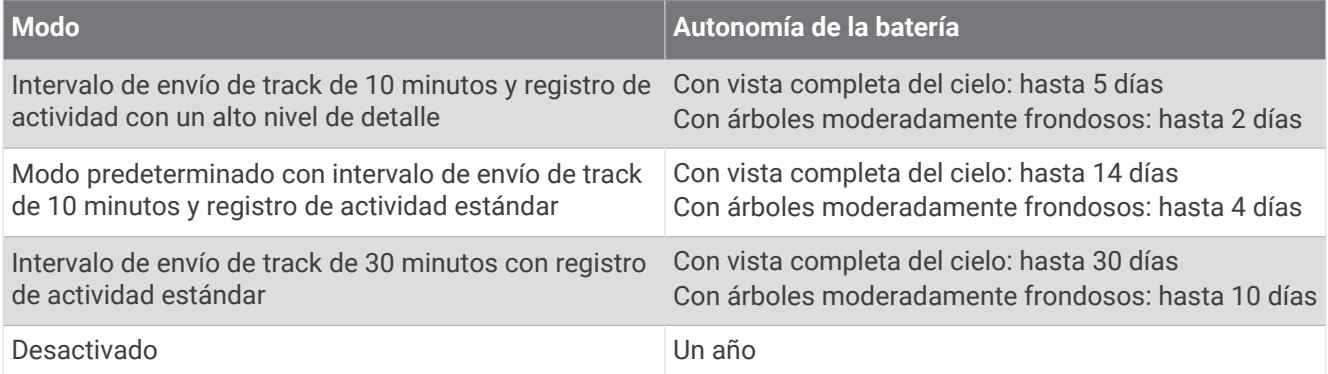

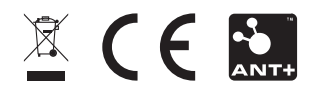

Octubre de 2022 GUID-802DEF62-EBB2-463C-8C51-C58FB29F89E3 v2